## eScript Management (AU)

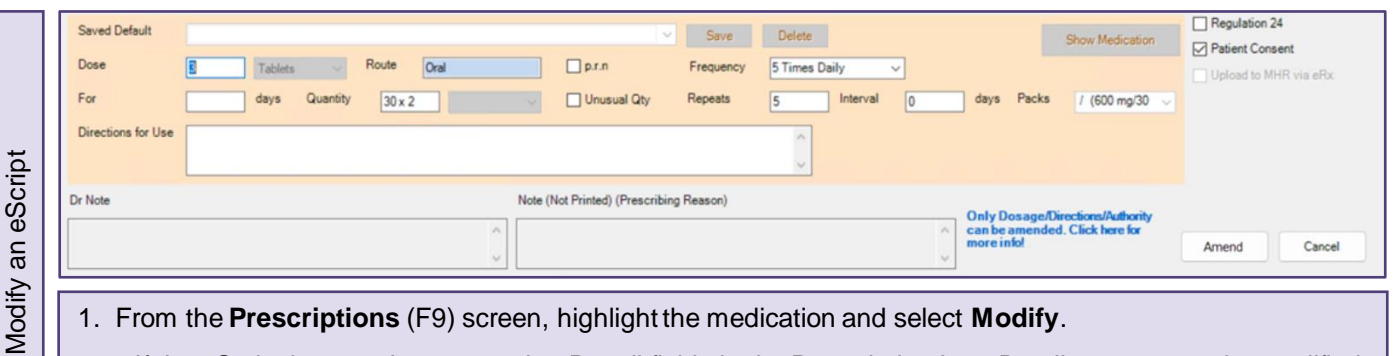

- 1. From the **Prescriptions** (F9) screen, highlight the medication and select **Modify**.
- If the eScript has **not** been sent via eRx, all fields in the Prescription Item Details screen can be modified.
- If the eScript **has** been sent via eRx, you have 10 minutes to modify it before the eScript will be locked.
- 2. Once the eScript is modified, select **Amend** to send the updated eScript.

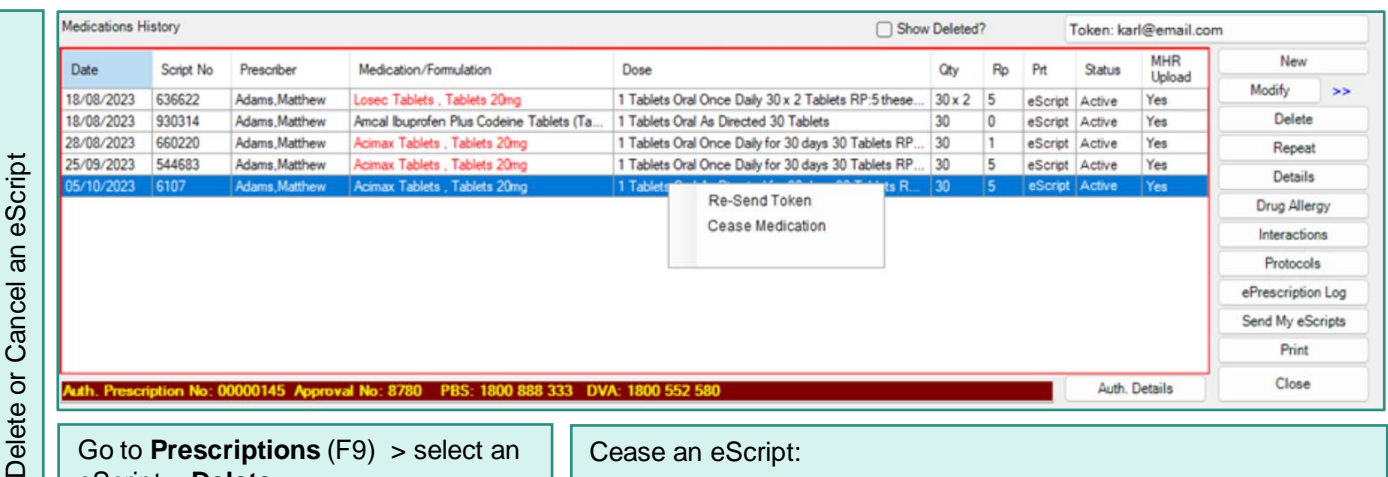

Go to **Prescriptions** (F9) > select an eScript > **Delete**.

 $\dot{\mathbf{c}}$ 

Ċ

Note: The logged in user must be the same as the Prescriber of the eScript to delete the medication.

Cease an eScript:

- 1. In the **Prescriptions** (F9) screen, highlight the medication from the Medications History grid.
- 2. Right-click on the medication and select **Cease Medication**.

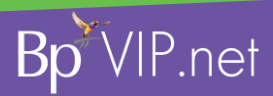

This document is classified as commercial-in-confidence. Unauthorised distribution of this information may constitute a breach of our Code of Conduct, and may infringe our intellectual property rights. This information is collected and managed in accordance with our Privacy Policy, available on our website at <https://bpsoftware.net/privacy-policy>\_Contact our Software Support Team on 1300 40 1111 (AU), or 0800 40 1111 (NZ) www.bpsoftware.net